# **Using Web Services**

#### Web Services Overview

This user guide contains instructions on how to consume a range of services through both web based and desktop GIS applications.

Web services are a live data stream and therefore require a fast and reliable internet connection. NZP&M publishes data as a web service using the <u>Open Geospatial Consortium</u> (OGC) Web Map Service (WMS) and Web Feature Service (WFS) standards, as well as <u>ESRI Feature Services</u>.

OGC WMS/WFS are an open source standard of web service that can be used in a range of GIS applications. ESRI Feature Services are specific to the ArcGIS suite of applications.

NZP&M's web services are catalogued on our GIS portal: <a href="https://data.nzpam.govt.nz/portal/home/group.html?id=360990cc14614d8fa03049e56f3189fe#overview">https://data.nzpam.govt.nz/portal/home/group.html?id=360990cc14614d8fa03049e56f3189fe#overview</a>

Here you will find a range of permit and technical data for petroleum and minerals. The method for accessing the data layers within a service differs slightly depending on the application you are using and the type of service you are trying to consume.

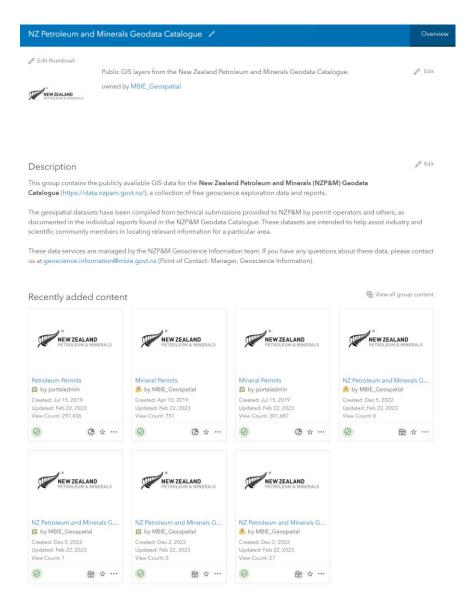

## Accessing OGC Services and Esri Feature Layers

To access OGC WMS and WFS services, as well as Esri Feature Layers, open the corresponding portal item for the WFS, WMS, or Feature Layer and scroll down to the 'URL' section of the webpage. Copy this URL into the application that you would like to consume the WMS, WFS, or Feature Layer in.

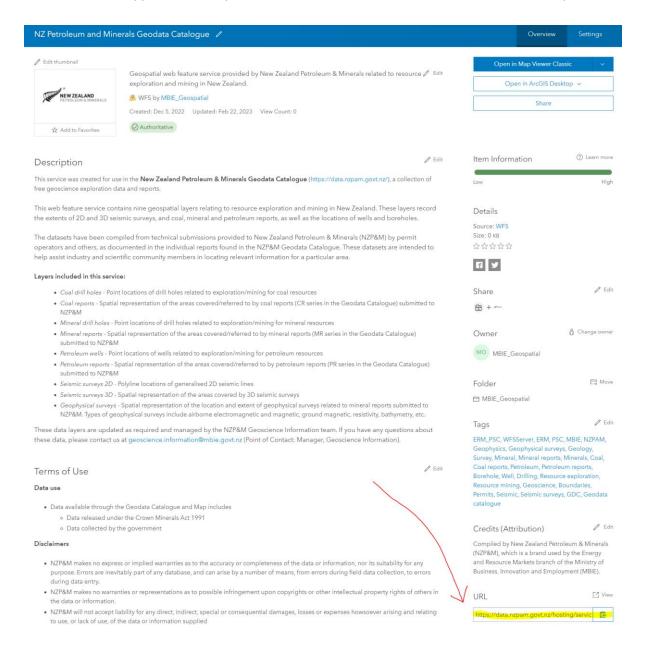

#### **ArcGIS Pro**

This guide uses ArcGIS Pro version 3.0.2

Open the 'Insert' tab in ArcGIS Pro and select 'Connections', then 'Server', then either 'New ArcGIS Server', 'New WFS Server', or 'New WMS Server' depending on which service you wish to consume.

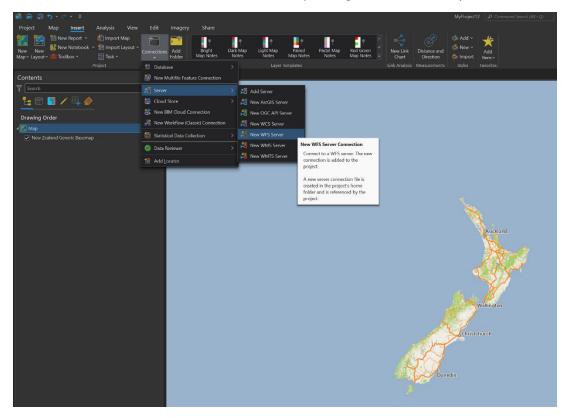

Enter the URL for the service you are trying to consume, and press 'OK'.

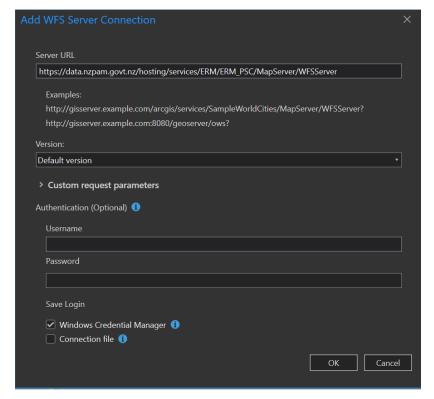

Once connected, expand the 'Servers' menu in your Catalog Pane and you should see the list of all the data services that are available. From here you can add the layers you want to your map.

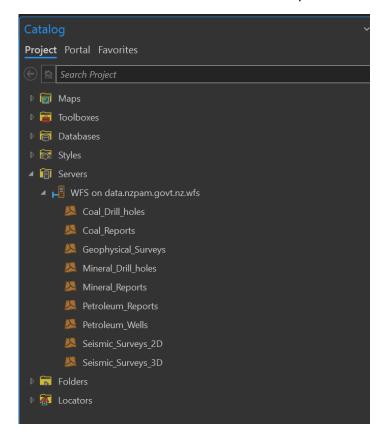

There are distinctions between each of the three types of services on offer;

- **Web Map Service (WMS)** This service provides the data as a basemap and allows you to view the data with symbology and query the data with the 'Explore' tool.
- Web Feature Service (WFS)/Feature Layer These services provides the data as features and like the Web Map Service allows you to view the data with symbology and query the data with the 'Explore' tool. Additionally it provides access to the Attribute Table and the layer Properties. Feature Services/Layers acknowledge the feature geometry. This means that when editing your own data you can clip against and snap to this data, this data can also be selected and exported to create a local copy of this data.

### **ArcGIS Map Viewer**

ArcGIS Map Viewer is a web-based mapping service provided by ESRI. Clicking on the 'Open in Map Viewer Classic' map link, highlighted below, opens the chosen service in an ArcGIS Map Viewer template.

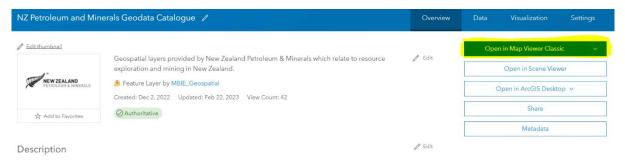

There is a range of data viewing and querying functionalities available through ArcGIS Map Viewer, including the ability to view the tabular data and filter the data based on attributes. If you click 'Add' then the option to add additional data to the map is made available. You can add other web services, Living Atlas layers your own zipped up shapefiles, or annotate directly onto the map.

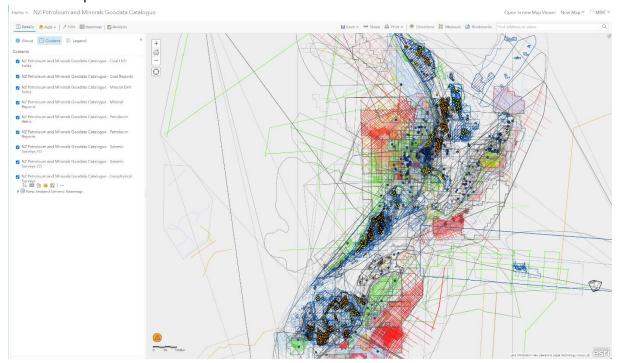

## MapInfo

This guide uses MapInfo Professional version 12.0.

Navigate to 'File' > 'Open Web Service' > 'Open WFS...'

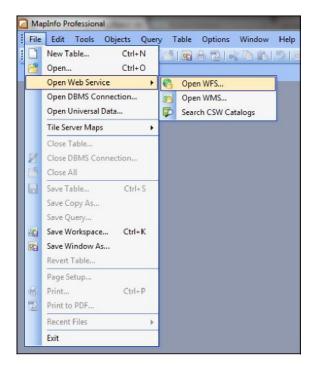

Add a new WFS service connection by clicking on 'Servers....'

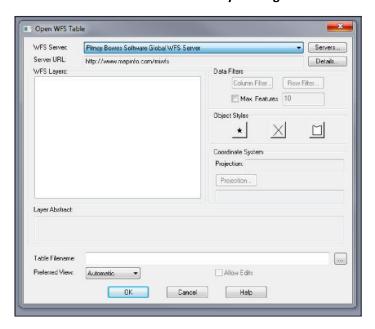

Click 'Add...'

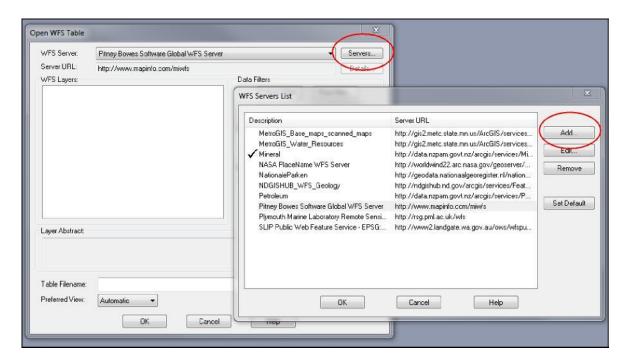

Enter the URL of the WFS service (see 'Accessing OGC Services' on page 2 above) and a meaningful description of the dataset. It is suggested that you select to 'Override Default Values' and change them all to 300.

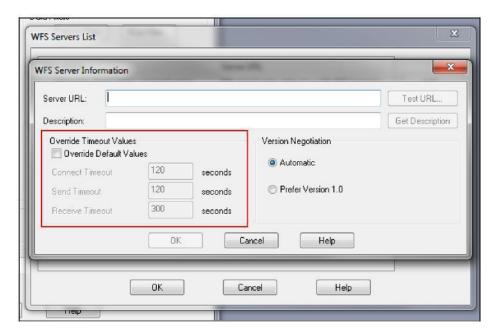

The service should now appear in the WFS Servers List, select it and press 'OK'.

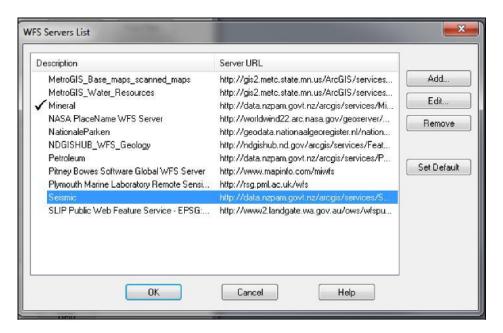

The service should be listed under 'WFS Layers'. This method of accessing a WFS takes a copy of the data and stores it locally. Choose the name, and the location you want the data table to be stored under 'Table Filename'. Select the layer and press 'OK'.

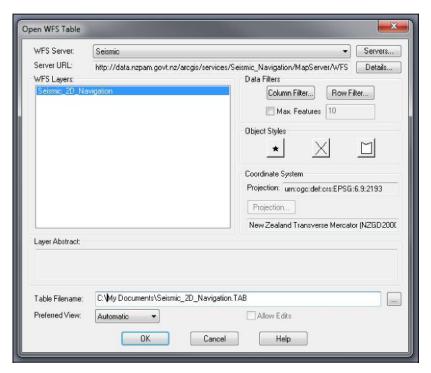

To update the data stored at the above location, right-click the layer in the 'Table List' and press 'Refresh'. This recalls the data from the WFS and replaces what you have stored locally with the updated data.